## Alibaba Cloud

Hybrid Backup Migrate data

Document Version: 20220406

(-) Alibaba Cloud

#### Legal disclaimer

Alibaba Cloud reminds you to carefully read and fully understand the terms and conditions of this legal disclaimer before you read or use this document. If you have read or used this document, it shall be deemed as your total acceptance of this legal disclaimer.

- You shall download and obtain this document from the Alibaba Cloud website or other Alibaba Cloudauthorized channels, and use this document for your own legal business activities only. The content of this document is considered confidential information of Alibaba Cloud. You shall strictly abide by the confidentiality obligations. No part of this document shall be disclosed or provided to any third party for use without the prior written consent of Alibaba Cloud.
- 2. No part of this document shall be excerpted, translated, reproduced, transmitted, or disseminated by any organization, company or individual in any form or by any means without the prior written consent of Alibaba Cloud.
- 3. The content of this document may be changed because of product version upgrade, adjustment, or other reasons. Alibaba Cloud reserves the right to modify the content of this document without notice and an updated version of this document will be released through Alibaba Cloud-authorized channels from time to time. You should pay attention to the version changes of this document as they occur and download and obtain the most up-to-date version of this document from Alibaba Cloud-authorized channels.
- 4. This document serves only as a reference guide for your use of Alibaba Cloud products and services. Alibaba Cloud provides this document based on the "status quo", "being defective", and "existing functions" of its products and services. Alibaba Cloud makes every effort to provide relevant operational guidance based on existing technologies. However, Alibaba Cloud hereby makes a clear statement that it in no way guarantees the accuracy, integrity, applicability, and reliability of the content of this document, either explicitly or implicitly. Alibaba Cloud shall not take legal responsibility for any errors or lost profits incurred by any organization, company, or individual arising from download, use, or trust in this document. Alibaba Cloud shall not, under any circumstances, take responsibility for any indirect, consequential, punitive, contingent, special, or punitive damages, including lost profits arising from the use or trust in this document (even if Alibaba Cloud has been notified of the possibility of such a loss).
- 5. By law, all the contents in Alibaba Cloud documents, including but not limited to pictures, architecture design, page layout, and text description, are intellectual property of Alibaba Cloud and/or its affiliates. This intellectual property includes, but is not limited to, trademark rights, patent rights, copyrights, and trade secrets. No part of this document shall be used, modified, reproduced, publicly transmitted, changed, disseminated, distributed, or published without the prior written consent of Alibaba Cloud and/or its affiliates. The names owned by Alibaba Cloud shall not be used, published, or reproduced for marketing, advertising, promotion, or other purposes without the prior written consent of Alibaba Cloud. The names owned by Alibaba Cloud include, but are not limited to, "Alibaba Cloud", "Aliyun", "HiChina", and other brands of Alibaba Cloud and/or its affiliates, which appear separately or in combination, as well as the auxiliary signs and patterns of the preceding brands, or anything similar to the company names, trade names, trademarks, product or service names, domain names, patterns, logos, marks, signs, or special descriptions that third parties identify as Alibaba Cloud and/or its affiliates.
- 6. Please directly contact Alibaba Cloud for any errors of this document.

## **Document conventions**

| Style          | Description                                                                                                    | Example                                                                                                    |  |
|----------------|----------------------------------------------------------------------------------------------------|----------------------------------------------------------------------------------------------------|--|
| <u> Danger</u> | A danger notice indicates a situation that will cause major system changes, faults, physical injuries, and other adverse results. | cause major system changes, faults, iical injuries, and other adverse  Resetting will result in the loss of user configuration data. |  |
| <u> </u>       | A warning notice indicates a situation that may cause major system changes, faults, physical injuries, and other adverse results. | Warning: Restarting will cause business interruption. About 10 minutes are required to restart an instance.                          |  |
| Notice         | A caution notice indicates warning information, supplementary instructions, and other content that the user must understand.      | Notice:  If the weight is set to 0, the server no longer receives new requests.                                                      |  |
| ? Note         | A note indicates supplemental instructions, best practices, tips, and other content.                                              | Note: You can use Ctrl + A to select all files.                                                                                      |  |
| >              | Closing angle brackets are used to indicate a multi-level menu cascade.                                                           | Click Settings> Network> Set network type.                                                                                           |  |
| Bold           | Bold formatting is used for buttons , menus, page names, and other UI elements.                                                   | Click OK.                                                                                                    |  |
| Courier font   | Courier font is used for commands                                                                                                 | Run the cd /d C:/window command to enter the Windows system folder.                                                                  |  |
| Italic         | Italic formatting is used for parameters and variables.                                                                           | bae log listinstanceid  Instance_ID                                                                                                  |  |
| [] or [a b]    | This format is used for an optional value, where only one item can be selected.                                                   | ipconfig [-all -t]                                                                                                    |  |
| {} or {a b}    | This format is used for a required value, where only one item can be selected.                                                    | switch {active stand}                                                                                                    |  |

## **Table of Contents**

1. Migrate data from a VMware VM to an ECS instance ----- 05

# 1.Migrate data from a VMware VM to an ECS instance

This topic describes how to migrate a VMware virtual machine (VM) from an on-premises host or storage device to Alibaba Cloud by using the Hybrid Backup Recovery (HBR) console.

#### **Prerequisites**

You have read the limits on the operating system and VMware platform of the ECS instance. For more information, see Limits.

#### Context

HBR provides non-intrusive, agentless, and full-copy migration for VMware VMs. HBR migrates data by using VMware VM snapshots and reading data from disks. These features allow you to migrate all the data that is stored on the disks of a VMware VM to the disks of an ECS instance.

#### Step 1: Create a migration gateway

- 1.
- 2. In the left-side navigation pane, choose Migration > VMware VM Migration.
- 3. In the top navigation bar, select a region.
- 4. In the upper-right corner of the VMware VM Migration page, click Create Migration Gateway.
  - ? Note You can create only one migration gateway in one region.
- 5. In the Create Migration Gateway panel, set the following parameters and click Create.

| Parameter       | Description                                                                                                    |
|-----------------|----------------------------------------------------------------------------------------------------|
| Gateway Name    | The name of the migration gateway. The name must be 1 to 64 characters in length.                                                                                                    |
| VMware Platform | The software platform of the VMware VM from which you want to migrate data. Select <i>On-premise vSphere</i> from the drop-down list.                                                                                                    |
| Network Type    | <ul> <li>Select <i>VPC</i> if the gateway transmits data over an Express Connect circuit.</li> <li>Select <i>Internet</i> if no VPCs are available.</li> </ul>                                                                                                    |
| Use HTTPS       | Specifies whether to use HTTPS to transmit encrypted data that is stored in a backup vault. To ensure data security during transmission, we recommend that you transmit data over HTTPS. If you modify the setting of this parameter, the modification takes effect on the next migration job. |

#### 6. In the Create Migration Gateway panel, click Download Gateway and Download Certificate.

Note The backup client is used to connect your VM to HBR. The certificate is used to activate the client. You can also download the client and the certificate from the client list.

#### Step 2: Install the backup client

After you download the client and the certificate, install the client on the VM. After the client is installed, you can use the client to run migration jobs. To install the client, perform the following steps:

- 1. Log on to the vSphere Web Client.
- 2. In the left-side navigation pane, right-click the VM and select **Deploy OVF Template** from the shortcut menu.

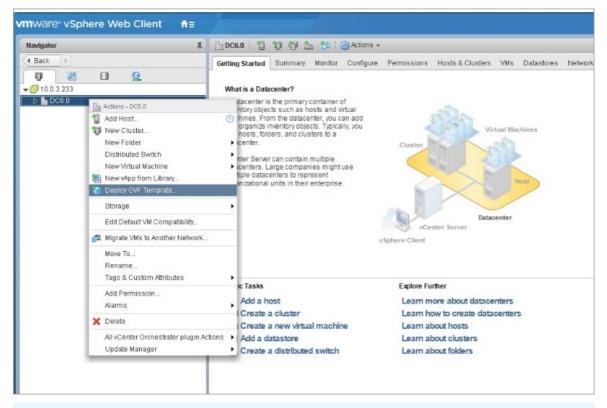

Note For more information, see Deploying OVF and OVA Templates.

3. Deploy an OVF template.

i. In the **Deploy OVF Template** dialog box, select **Local file**. Click **Browse**, select the client template that you downloaded, and then click **Next**.

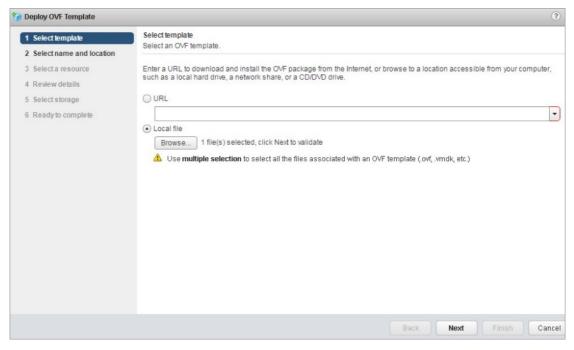

ii. Enter the name of the Open Virtual Format (OVF) template, select the location where you want to deploy the template, and then click **Next**.

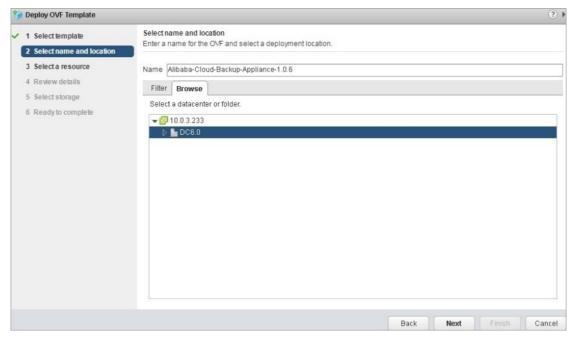

iii. Select the location where you want to run the deployed template and click Next.

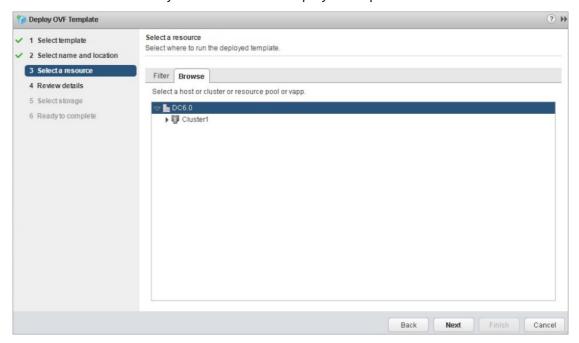

iv. Verify the template details and click Next.

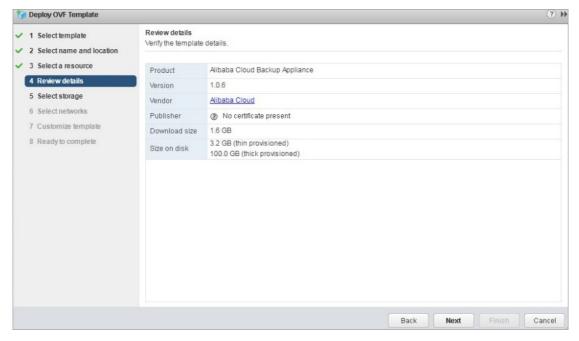

v. Select the format of the virtual disk, select a storage resource to which you want to store the files of the deployed template, and then click **Next**.

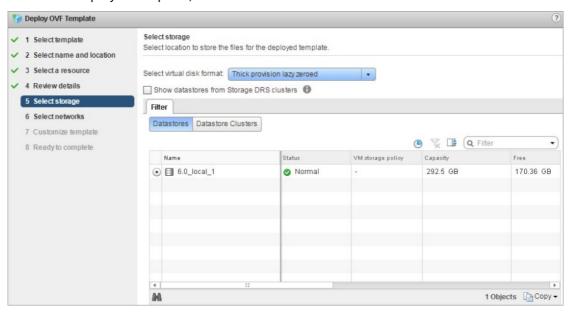

vi. Select a destination network for each source network and click Next.

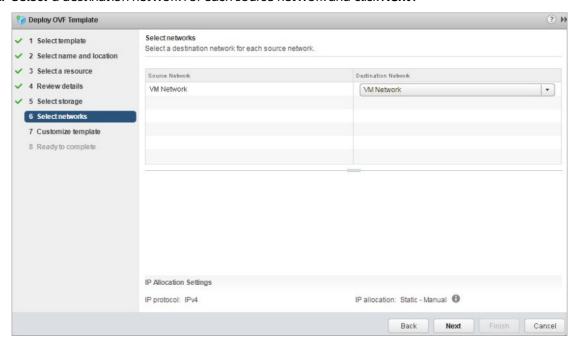

vii. Configure the required deployment properties for the software solution and click Next.

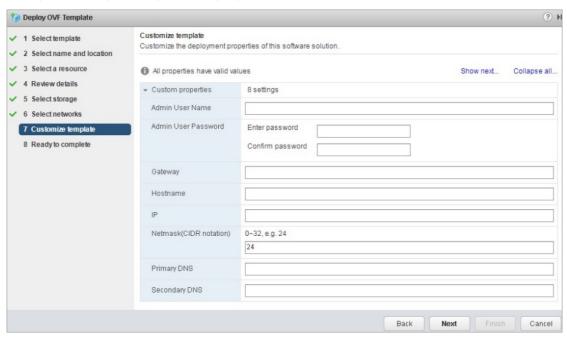

viii. Review the configuration data, and click Finish.

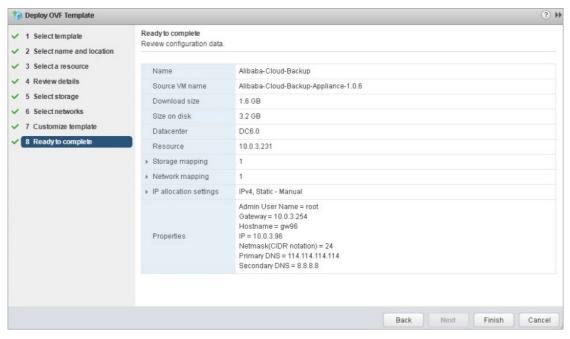

View the progress of each deployment task in the Recent Tasks section.

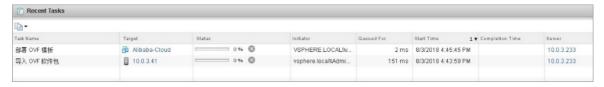

4. After the deployment tasks are completed, start the VM on which the OVF template is deployed. Open a browser, and enter <a href="http://hostname:8011">http://hostname:8011</a> in the address bar.

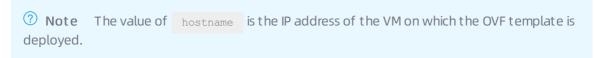

5. On the **Register** page, configure the parameters and click **Register** to log on to the HBR gateway. The following table describes the parameters.

| Parameter        | Description                                                                                                    |
|------------------|----------------------------------------------------------------------------------------------------|
| AccessKey ID     | The AccessKey ID and AccessKey secret of the Alibaba Cloud account or RAM user. We recommend that you use the AccessKey ID and AccessKey secret of a RAM user. For more information, see How can I create an AccessKey pair for a RAM user?.                                                         |
| AccessKey Secret |                                                                                                    |
| Certificate      | The certificate that you downloaded from the HBR console. If a VM remains in the shutdown state for more than five days after you use the certificate to activate the client on the VM, the certificate becomes invalid. In this case, you must download a new certificate to reactivate the client. |

After you activate the client, click **OK** to go to the HBR console.

#### Step 3: Add a vCenter Server

1.

- 2. In the left-side navigation pane, choose **Migration > VMware VM Migration**.
- 3. In the top navigation bar, select a region.
- 4. On the Migration Gateway tab, find the migration gateway and click View in the Actions column.
- 5. In the upper-right corner of the Managed vCenter page, click **Add vCenter Server**.
- 6. In the Add vCenter Server panel, set the Server IP Address, Username, and Password parameters. Then, click Create.

A vCenter Server may fail to be added if the password contains the following special characters:

`^~=;!/([]{}@\$\&#%+

**Note** We recommend that you create a vCenter Server account that is dedicated for backup. We recommend that you use periods (.) instead of other special characters in the password of the account.

#### Step 4: Migrate the VMware VM

- 1. On the Migration Gateway tab, find the migration gateway and click View in the Actions column.
- 2. On the Managed vCenter Servers page, click Migrate in the Actions column.

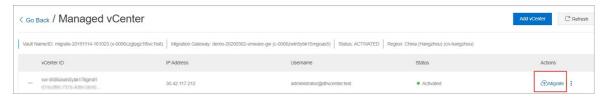

3. In the **Create Migration Plan** panel, set parameters in the Migration Plan step and click **Next**. The following table describes the parameters.

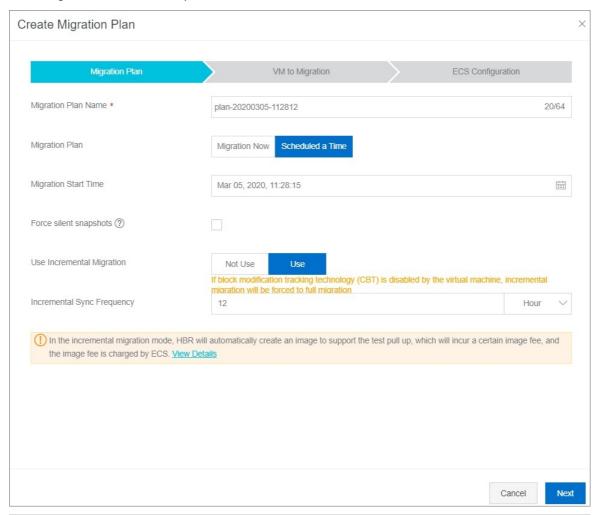

| Parameter           | Description                                                                                                    |
|---------------------|----------------------------------------------------------------------------------------------------|
| Migration Plan Name | The name of the migration plan. If you do not configure this parameter, a random name is specified for the migration plan.                                                                       |
| Migration Plan      | The migration plan. Valid values: <i>Right Now</i> and <i>On Schedule</i> .  If you select <i>On Schedule</i> , you must set the <i>Start Time</i> parameter.  The value is accurate to seconds. |

| Porce silent snapshots  If you select this check box, HBR uses quiesced snapshots to migrate data. If quiesced snapshots are unavailable, the backup fails.  If you clear this check box, HBR attempts to use quiesced snapshots to migrate data. If quiesced snapshots are unavailable, HBR uses common snapshots to migrate data. By default, this check box is cleared.  Specifies whether to enable incremental migration.  If you enable incremental migration, you must set the Incremental Sync Frequency parameter. Valid units: hours, days, and weeks.  Note  If Change Block Tracking (CBT) is disabled for the VM, HBR migrates full data instead of migrating incremental data.  If you enable incremental migration, HBR automatically creates an image to test whether workloads can be switched to the destination. The cost of the image is included in ECS bills instead of HBR bills. For more | Parameter               | Description                                                                                                    |
|----------------------------------------------------------------------------------------------------|-------------------------|----------------------------------------------------------------------------------------------------|
| If you enable incremental migration, you must set the Incremental Sync Frequency parameter. Valid units: hours, days, and weeks.  Onte  If Change Block Tracking (CBT) is disabled for the VM, HBR migrates full data instead of migrating incremental data.  If you enable incremental migration, HBR automatically creates an image to test whether workloads can be switched to the destination. The cost of the image is included in ECS bills instead of HBR bills. For more                                                                                                    | Force silent snapshots  | migrate data. If quiesced snapshots are unavailable, the backup fails.  o If you clear this check box, HBR attempts to use quiesced snapshots to migrate data. If quiesced snapshots are unavailable, HBR uses common snapshots to migrate data. By                                                                                                    |
| information, see Overview.                                                                                                    | Enable Incremental Sync | If you enable incremental migration, you must set the Incremental Sync Frequency parameter. Valid units: hours, days, and weeks.  Note  If Change Block Tracking (CBT) is disabled for the VM, HBR migrates full data instead of migrating incremental data.  If you enable incremental migration, HBR automatically creates an image to test whether workloads can be switched to the destination. The cost of the image is |

4. In the Select VMs to Migrate step, select the source VM and click Next.

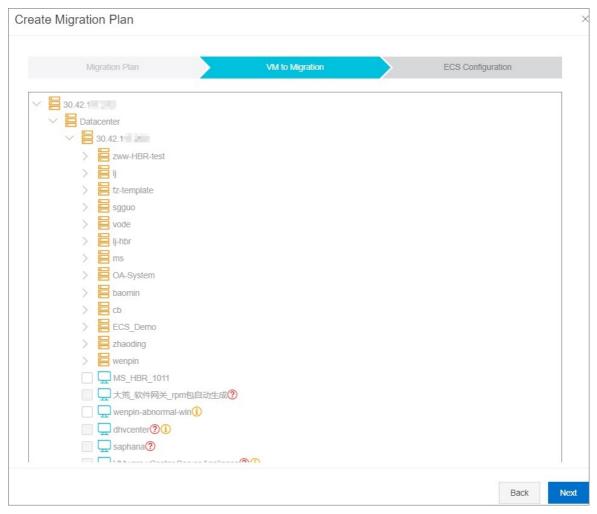

5. On the ECS Configuration tab, configure an ECS instance for each source VM.

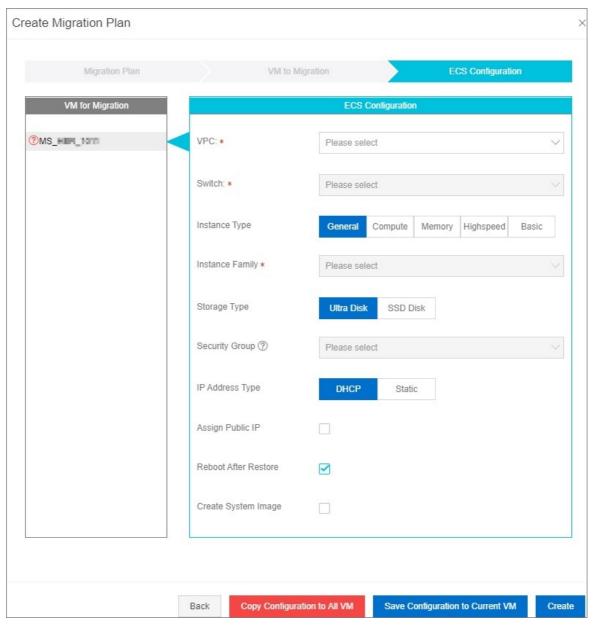

i. In the left pane, select the source VM that you want to configure.

ii. In the right pane, configure an ECS instance for the source VM.

Notice Make sure that the security group allows outbound data transfer over TCP port 80, TCP port 443, and UDP port 53.

| Parameter                | Description                                                                                                    |
|--------------------------|----------------------------------------------------------------------------------------------------|
| VPC                      | Select the VPC where the ECS instance resides from the <b>VPC</b> drop-down list.                                                                                                    |
| VSwitch                  | Select the vSwitch of the VPC from the <b>VSwitch</b> drop-down list.                                                                                                    |
| Instance Type            | The type of the ECS instance.                                                                                                    |
| Instance Family          | The specifications of the ECS instance.                                                                                                    |
| Storage Type             | The storage type of the ECS instance. Valid values:  Ultra Disk  Standard SSD                                                                                                    |
| Security Group           | From the <b>Security Group</b> drop-down list, select the security group that you want to use to create the ECS instance.                                                                                       |
| IP Address Type          | <ul> <li>The IP address of the ECS instance.</li> <li>DHCP: The system assigns a dynamic IP address to the ECS instance.</li> <li>Static: You must specify a static IP address for the ECS instance.</li> </ul> |
| IP Address               | This parameter is required only if the <b>IP Address Type</b> parameter is set to <i>Static</i> . You can specify a static IP address for this parameter.                                                       |
| Assign Public IP         | Specifies whether to assign a public IP address to the ECS instance.                                                                                                    |
| Reboot After Restoration | Specifies whether to start the ECS instance after data is migrated.                                                                                                    |
| Create System Image      | Specifies whether to create a system image.                                                                                                    |

- iii. If you want to apply the configurations of ECS instances to all source VMs, click **Apply to All VMs**. Then, click **Create**.
- iv. If you want to configure an ECS instance for each source VM, click Save Configuration to Current VM. Repeat the preceding two steps to configure an on-premises ECS instance for each source VM. Then, click Create.

On the Migration Plans tab, you can view the progress of the migration job.

If incremental migration is enabled, you can perform the following operations after the VM is migrated:

• Click **Sync Tasks** in the Actions column of the migration job to view the size of the incremental data that is migrated and the migration status.

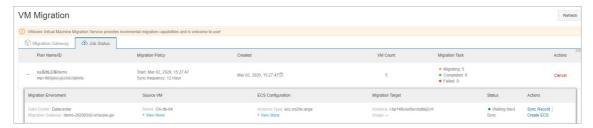

 Click Create ECS Instance in the Actions column. In the dialog box that appears, select Verify Migration or Finish Migration.

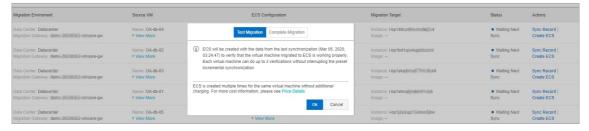

■ If you select Verify Migration, HBR creates an ECS instance and migrates data that is generated after the last migration to the ECS instance, for example, data generated after 20:21:31, February 21, 2020. This way, you can check whether the VM runs as expected. You can verify the migration result on a VM up to three times. The verification does not interrupt incremental synchronization. After you click OK, HBR creates an ECS instance. If you click Resume Migration in the Actions column, HBR deletes the ECS instance and resumes the migration.

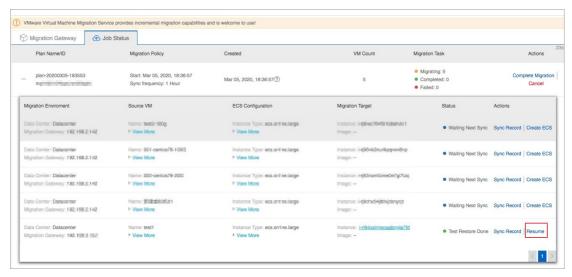

■ If you select Finish Migration, HBR creates an ECS instance and migrates data that is generated after the last migration to the ECS instance, for example, data generated after 20:21:31, February 21, 2020. HBR also stops the migration job. If you select Run an incremental synchronization task before finishing the migration job, HBR migrates data that is generated after the last incremental migration to the created ECS instance.

#### ? Note

- If you select Run an incremental synchronization task before finishing the migration job, more time is required to finish the migration job.
- You are charged for the migration of the VM only the first time you verify the migration or finish the migration job. If you verify migration or finish a migration job on the same VM again, you are not charged. For more information, see Pricing.
- To cancel the migration job, click **Cancel Migration** in the Actions column.

#### Collect logs

You can collect logs of a backup client, regardless of whether you have logged on to the HBR gateway.

• Collect logs when you have not logged on to the HBR gateway

To collect logs of a backup client when you have not logged on to the HBR gateway, perform the following steps:

- i. Open a browser, enter the logon address of the backup client http://hostname:8011 in the address bar, and then press Enter.
- ii. In the upper-left corner of the logon page, click Diagnose.
- iii. In the dialog box that appears, choose Collect Logs > Download Logs.
- Collect logs when you have logged on to the HBR gateway

To collect the logs of a backup client when you have logged on to the HBR gateway, perform the following steps:

- i. In the upper-right corner of the logon page, click the icon next to admin, and select Diagnose from the shortcut menu.
- ii. In the dialog box that appears, choose Collect Logs > Download Logs.